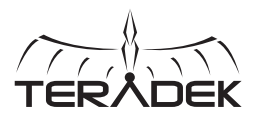

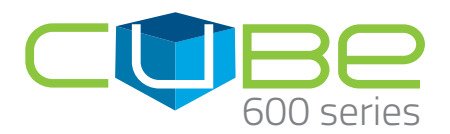

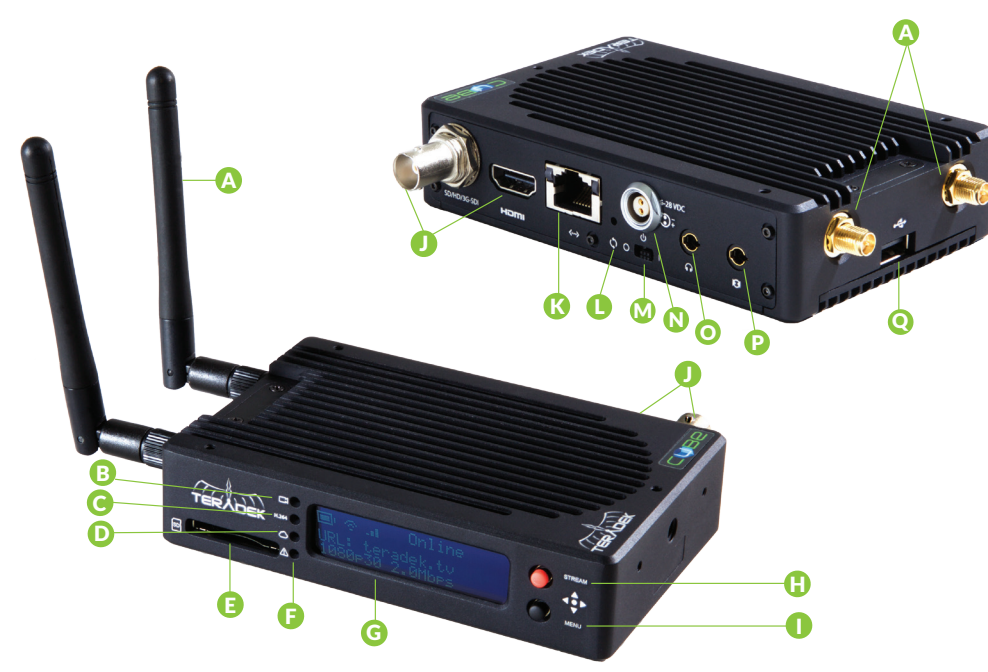

**A:** Wi−Fi Antenna **B:** Video input status

- **C:** Encoder status
- **D:** Broadcast status
- **E:** SD/MMC Card slot
- **F:** Fault/Error
- **G:** OLED display **H:** Stream Joystick **I:** Menu Joystick **J:** SD/HD/3G−SDI and HDMI inputs **K:** 10/100/1000 Ethernet **L:** Reset button
- **M:** Power Switch **N:** Power Input **O:** 1/8" Headphone output **P:** Mic/Line stereo input **Q:** USB Port

### **Stream Joystick:**

● (button press): Access quick menu actions, exit menu screens

### **Menu Joystick:**

- ▲,▼, ◀,▶: Select menu items, change status screen on main display, select characters
- (button press): Confirm selection, open selected menu

### **Reset Button:**

Hold for 3−6 seconds: Reset all network settings Hold for 10+ seconds: Perform complete factory reset

# PHYSICAL CONNECTIONS

- **I** Connect power to Cube using the included A/C adapter or one of the available accessory power cables (see Teradek.com).
- $\overline{2}$  Connect the SDI or HDMI output from your video source to one of Cube's video input connectors  $(J)$ .

## CONNECT TO CUBE

2

Cube has a built in web interface for configuring stream destinations, encoder parameters, and other settings. The interface can be accessed by connecting via Wi−Fi or wired Ethernet.

## **WI**−**FI**

- Connect to Cube's Wi−Fi network: Teranet−XXXXX (serial number of the device). 1
- 2 Open a web browser and navigate to http://172.16.1.1, or find Cube using Bonjour.
- 8 Cube's Wi−Fi can be configured to join your network via the web UI or front panel.

## **CONNECT TO A WIRED NETWORK**

- **1** Plug an Ethernet cable into Cube's 10/100/1000 Ethernet port and connect it to an Ethernet switch or router.
- 2 Connect your computer to the same network. Cube's IP address is displayed on the front panel's Ethernet Status menu, access it by pressing down on the Menu joystick to cycle through status screens.
- 8 Open a web browser and navigate to Cube's IP address, or find Cube using Bonjour.

# STREAM TO THE INTERNET

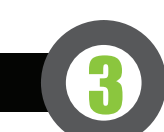

- 1 Open Cube's web UI, Select the Video Stream Output menu if it is not already displayed.
- 2 Select Internet Streaming as the Stream Mode and choose a platform Ustream, Livestream, YouTube, Twitch − or select manual RTMP.
- **B** Enter your credentials and choose a channel/event, or enter the RTMP destination info and press apply.
- 4 Select your desired Audio/Video bitrate and resolution under the Broadcast Quality menu.
- $^{\textsf{\tiny{S}}}$  Go Live by clicking the Broadcast button  $\textcircled{\tiny{M}}$  , or use the front panel Stream Joystick

- **NEED MORE HELP? NEED MORE HELP? 1. Support forum: http://support.teradek.com** → **Contains tips, information and all the latest firmware & software updates. 2. Training videos: http://www.teradek.com/training**
- **TERADEK SUPPORT STAFF: support@teradek.com or call 888**−**941**−**2111 ext2 (Mon**−**Fri 9am to 6pm PST)**

- **1. Support forum: http://support.teradek.com** → **Contains tips, information and all the latest firmware & software updates.**
- **2. Training videos: http://www.teradek.com/training**

**TERADEK SUPPORT STAFF: support@teradek.com or call 888**−**941**−**2111 ext2 (Mon**−**Fri 9am to 6pm PST)**

# MONITOR WITH AN IOS DEVICE

### SHARELINK™

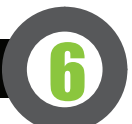

1 Download TeraView for iPhone or iPad from the iTunes App Store.

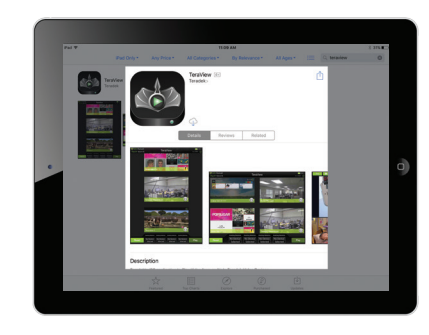

4

- 2 Connect your iOS device to Cube and open TeraView. Cube should appear in the TeraView browser window.
- **3** Select the listing and tap play. If multiple Cubes are on the same network, TeraView can monitor up to four devices simultaneously (iPad Air and newer).

ShareLink increases your broadcast's bandwidth and reliability by bonding multiple Internet connections. Ethernet, Wi−Fi, USB cellular modems, and cellular−capable iOS devices can be used simultaneously. To take advantage of this feature, you'll need to create a Teradek ID, activate the ShareLink service, and then authenticate Cube.

## **CONNECTING TO SHARELINK**

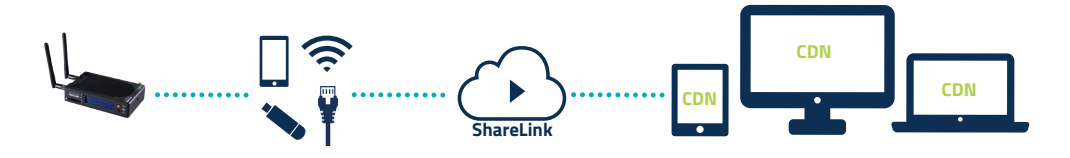

- **1** Connect to Cube (see previous sections) and open the web UI.
- 2 Open the Cloud Services menu and select ShareLink as the cloud Mode.
- **3** Click 'Continue' to display the login screen, and then click Create a Teradek ID account to register.

### 4 After creating your account, return to the login screen and enter your E−mail and Password to activate ShareLink on Cube.

## **SUPPORTED CONNECTIONS**

- **•** Ethernet
- **•** 3G/4G USB modem
- **•** Wi−Fi (AP mode) − Up to 4 cellular−capable iOS devices using the TeraLink App
- **•** Wi−Fi (Client mode) − Connect to an existing wireless network or mobile hotspot

# RECORDING 5

Cube 605 and 655 support broadcast recording to an SD Card or external USB drive.

To enable recording, insert a compatible SD card into the SD card slot **(E)**, or a USB drive into the USB port **(Q)**. A prompt will appear on Cube's front panel indicating that the media is detected, select 'Yes' to enable recording. You can also enable or disable recording from the front panel menus or web UI.

Once enabled, a copy of your broadcast will be saved to the storage media. For best results, use Class 6 or higher SD cards.

## **RECORDING OPERATION**

- **•** Recordings can be manually triggered via the front panel, or by the broadcast state in Internet Streaming mode. Each time a broadcast starts, a new recording is created.
- **•** If a broadcast is interrupted for connectivity reasons, recording continues.
- **•** If a recorded file exceeds your storage media's file size limits, a new file will be created and recording continues.
- **•** Recording resolution and quality matches your configured Broadcast settings.

- **1. Support forum: http://support.teradek.com** → **Contains tips, information and all the latest firmware & software updates.**
- **2. Training videos: http://www.teradek.com/training**

**TERADEK SUPPORT STAFF: support@teradek.com or call 888**−**941**−**2111 ext2 (Mon**−**Fri 9am to 6pm PST)**

**NEED MORE HELP? NEED MORE HELP? 1. Support forum: http://support.teradek.com** → **Contains tips, information and all the latest firmware & software updates. 2. Training videos: http://www.teradek.com/training**

**TERADEK SUPPORT STAFF: support@teradek.com or call 888**−**941**−**2111 ext2 (Mon**−**Fri 9am to 6pm PST)**